# **Financial Records Public Guide**

May 11, 2013

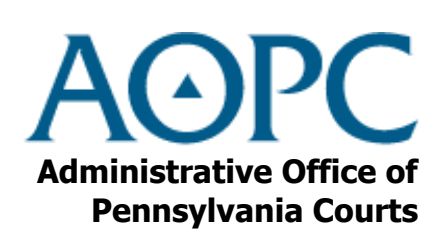

http://ujsportal.pacourts.us

# **Concepts Covered in this Guide**

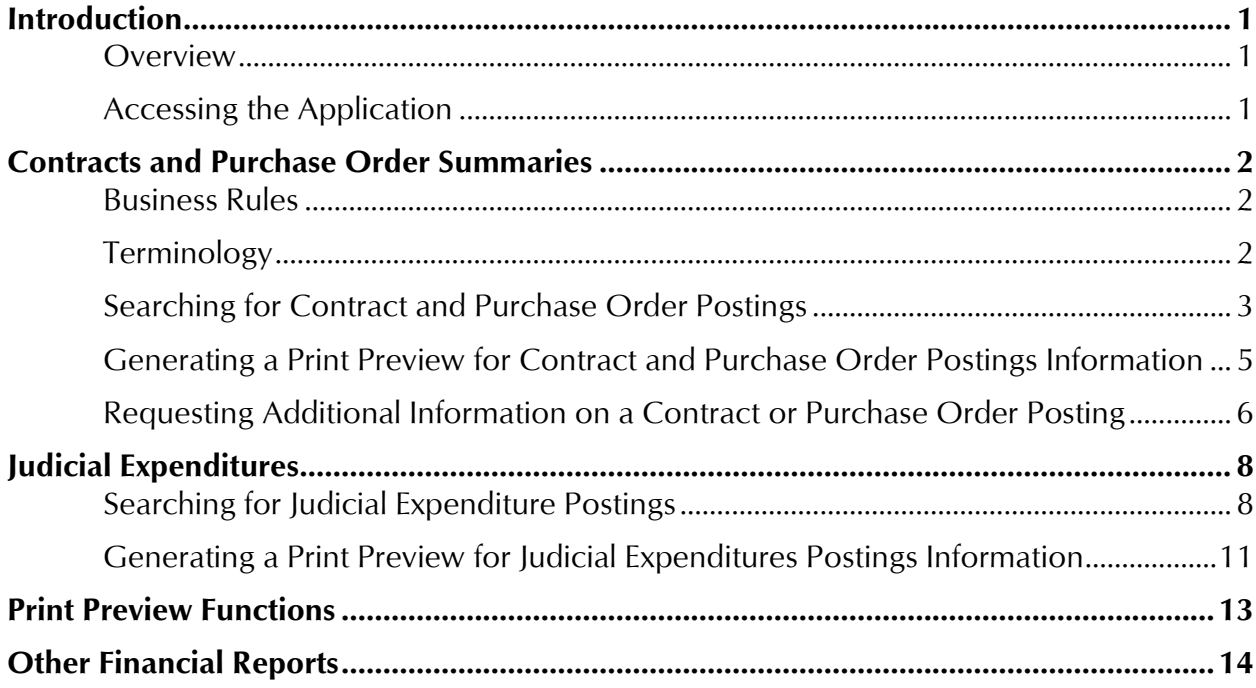

# **Introduction**

# <span id="page-2-1"></span><span id="page-2-0"></span>**Overview**

The AOPC has created a web-based application that allows the public to search for contracts, purchase orders and judicial expenditure records.

### <span id="page-2-2"></span>**Accessing the Application**

The information on contracts, purchase orders and judicial expenditures is available through Pennsylvania's Unified Judicial System (UJS) Web Application Portal which is a free, public Internet Web site that provides access to a variety of court related documents.

#### **Site Requirements**

The UJS Portal requires a current web browser with JavaScript and cookies enabled. Other browsers without JavaScript and cookies enabled will see graphical errors or may be denied access completely. Due to the technology used in creating this site, Internet Explorer 7 and above will provide the most satisfying user experience. Also, the images that appear in this guide may vary slightly in appearance depending on the browser used and the version.

The reporting and printing functions on the site require Adobe Reader. Please be advised that pop-up blockers may prevent pages and reports from opening properly.

#### **Navigation**

Open your Internet browser and enter the following web address:

<http://ujsportal.pacourts.us/FinancialRecords/FinancialRecords.aspx>

The Pennsylvania Unified Judicial System portal page opens to the Financial Records selection page. To begin the search for the information you need, click on either the Contracts/Purchase Order Summaries or the Judicial Expenditures link.

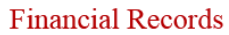

Help

This Web site provides public access to search view and print Unified Judicial System (UJS) contract and purchase order summaries. The Web site displays summary information on purchase orders and contracts of \$5000 or more that were executed on or after July 1, 2008. On December 17, 2012 the Web site was expanded to include annual appropriation. expenditure, personnel complement and annual compensation information for the Supreme, Superior and Commonwealth courts and Administrative Office of Pennsylvania Courts

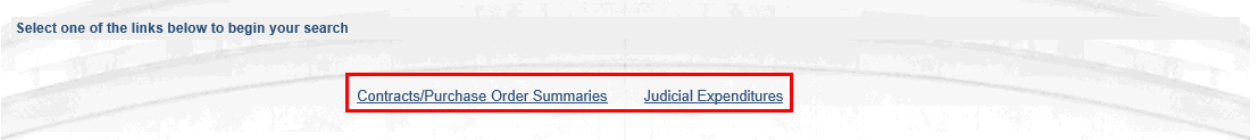

# **Contracts and Purchase Order Summaries**

<span id="page-3-0"></span>In June 2008, the Supreme Court amended Rule of Judicial Administration 509. Effective January 1, 2009, Rule 509 mandates that the AOPC establish a Web site for the posting of Unified Judicial System (UJS) contracts and purchase orders. The Web site will display summary information on purchase orders and contracts of \$5000 or more. The UJS entities covered are the appellate courts, AOPC, Supreme Court boards and committees, courts and court-related offices in the judicial districts, and judicial entities that have elected to follow Rule 509 (Judicial Conduct Board and Court of Judicial Discipline). UJS entities must post the contract and purchase order information on the Web site within 10 days of being fully executed.

# <span id="page-3-1"></span>**Business Rules**

The following business rules are presumed when using the application to search for contracts and purchase orders:

- Only contracts, purchase order and amendments executed on or after July 1, 2008 will be available to search on the Web site.
- The information provided will be an extract or summary of the contract, purchase order or amendment. The complete postings will not be available on the Web site. However, a process is available for requesting additional or complete information on a posting.
- Records of postings will be available on the Web site for a period of 4 years from their end date.

# <span id="page-3-2"></span>**Terminology**

The following is a list of terminology used for contracts and purchase orders:

- Amount The dollar amount of the contract, amendment, or purchase order. Note that if search results are returned with this field left blank, it may indicate that the document does not contain an assigned, definite amount in its terms (e.g., contract for employment services where only an hourly or per diem rate is established).
- Begin Date of Contract Date on which an obligation first becomes due under the contract.
- End Date of Contact Date on which obligations under the contract cease.
- Execution Date Date of the last necessary signature to fully execute the contract, purchase order or amendment.
- Minor Object Description A value that describes the nature of the contract or purchase order, i.e. consulting, supplies, software, hardware, etc.
- Parent Contract Number Refers to the original contract number and can be used for amendments and purchase orders.
- Posting Number A unique alphanumeric identifier assigned to a posting in its system.
- Posting Type Describes the type of posting recorded; contract, amendment or purchase order.
- Subject Matter A brief narrative description of the services or commodities to be provided under the contract.
- $\bullet$  UJS Entity Name of the UJS court or office within the judiciary entering into the contract.
- Vendor The party providing a service or commodity under the contract or purchase order.

### <span id="page-4-0"></span>**Searching for Contract and Purchase Order Postings**

To view and print contract and purchase order postings, begin by performing a search.

#### **Performing the Search**

The Search Type must first be specified. Searches can be performed by Posting Type, Judicial Office or Vendor. Select the type of search to perform from the Search Type dropdown.

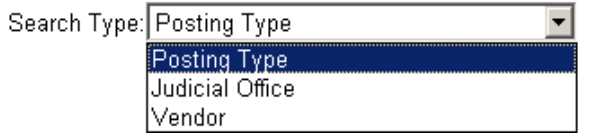

The page refreshes and the available fields below the Search Type dropdown will change depending on the selection made.

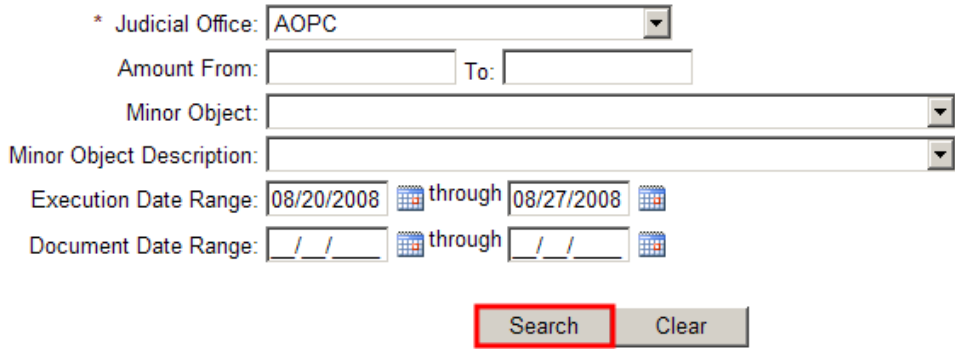

A minimum amount of information must be entered for each Search Type and this is indicated with an asterisk next to the required fields.

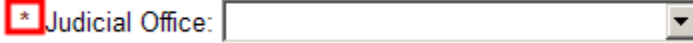

Entering as much information as possible will help narrow the search results. After entering the available criteria, click SEARCH.

If a required field was not filled out, a message displays indicating the possible problems. Enter the required fields prior to clicking SEARCH again.

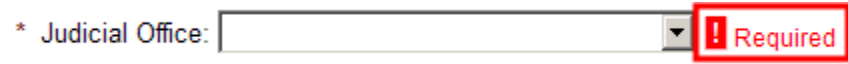

If no postings match the criteria entered, a message will display below the criteria fields. Change the Search Type or criteria to try the search again.

No Records Found

#### **Search Results**

If contract and purchase order postings are found, a grid will populate with the results below the criteria fields. The grid displays the Posting Number, Posting Type, Parent Contract number, Judicial Office, Execution Date, Amount, and Begin and End Dates. The viewing and printing functions are available through the grid.

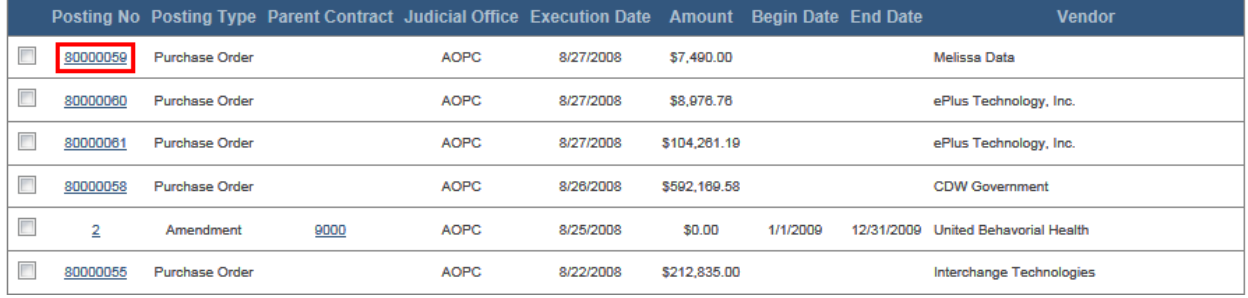

If more than ten records are found, links will be available below the grid to jump to a different page or navigate to the first, previous, next or last pages of results.

First Previous 1 2 3 4 5 Next Last Print Selected Print All

#### **Viewing Records**

To view the details about the posting, click on the Posting Number link. The Contracts/Purchase Orders Posting screen opens which contains the details of the posting.

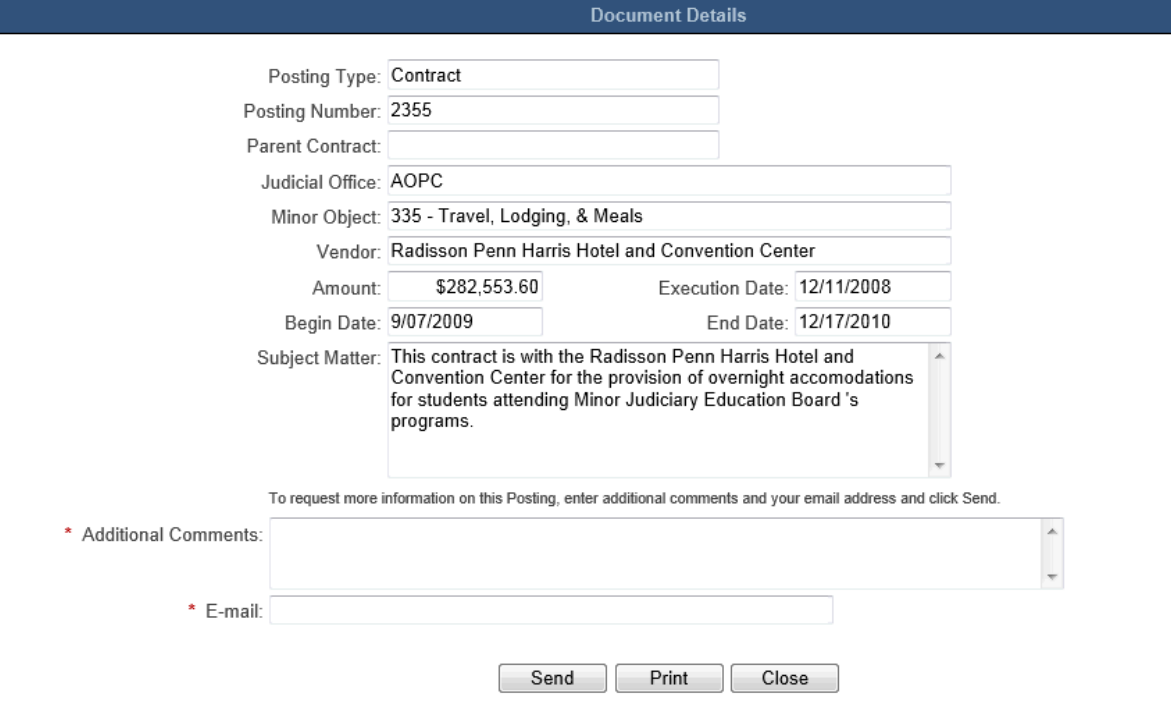

To print the posting, click PRINT. A new window opens and displays a report populated with the information in the posting. The report can be viewed on the screen, saved or printed. For more information, see *[Print Preview Functions](#page-14-0)* on page [13.](#page-14-0)

Additional information can be requested for each posting. For more information, see *[Requesting Additional Information on a Contract](#page-7-0)* or Purchase Order Posting on page [6.](#page-7-0)

To return to the Contracts/Purchase Orders Postings Search screen and the search results grid, click CANCEL.

### <span id="page-6-0"></span>**Generating a Print Preview for Contract and Purchase Order Postings Information**

After identifying the necessary records, they can be printed individually, or all records in a search result can be printed at once.

#### **Generating a Print Preview for Individual Records**

To print individual postings, select the check boxes for the records wanted on the report and click Print Selected.

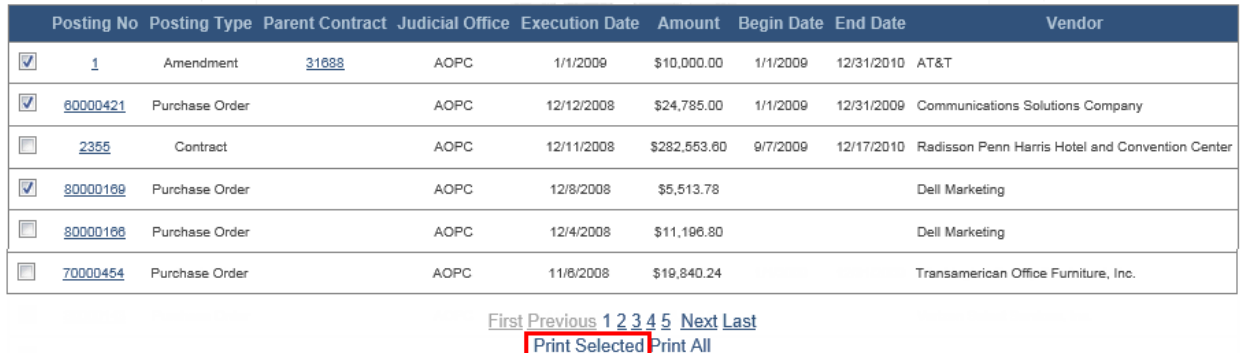

The report opens in a new window and populates with the information from the selected postings. The report can be viewed on the screen, printed and saved. For more information, see *[Print Preview Functions](#page-14-0)* on page [13.](#page-14-0)

#### **Generating a Print Preview for All Records**

To print all the records in the search results, it is not necessary to select any check boxes. Simply click the Print All link. If the search results grid contains multiple pages, all records on all pages in the results grid are added to the report.

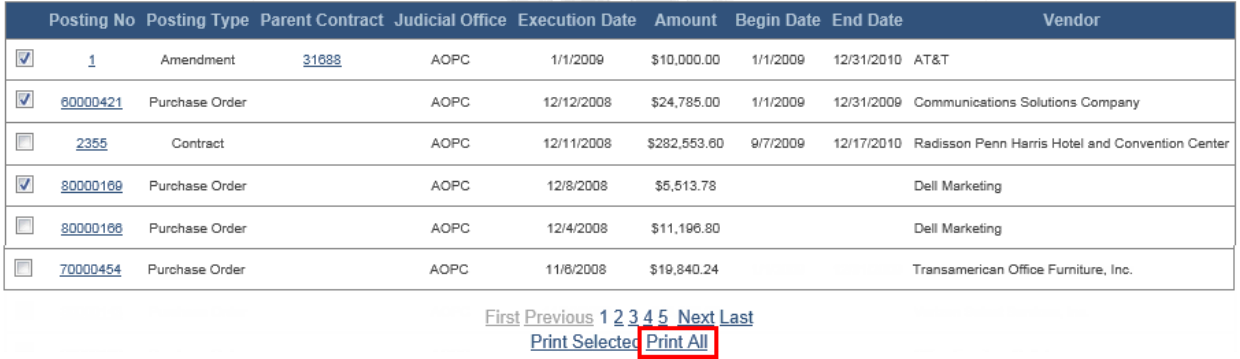

The report opens in a new window and populates with the information from all the postings that were returned in the search. The report can be viewed on the screen, printed and saved. For more information, see *[Print Preview Functions](#page-14-0)* on page [13.](#page-14-0)

# <span id="page-7-0"></span>**Requesting Additional Information on a Contract or Purchase Order Posting**

The Contracts/Purchase Orders Posting screen shows a summary of the posting. However, additional information can be requested.

To obtain additional details of a posting, search for the posting record as described in *[Searching for Contract and Purchase Order Postings](#page-4-0)* on page [3,](#page-4-0) and open the Contracts/Purchase Orders Posting screen. Enter the Additional Comments and a valid email address at the bottom of the screen and click SEND.

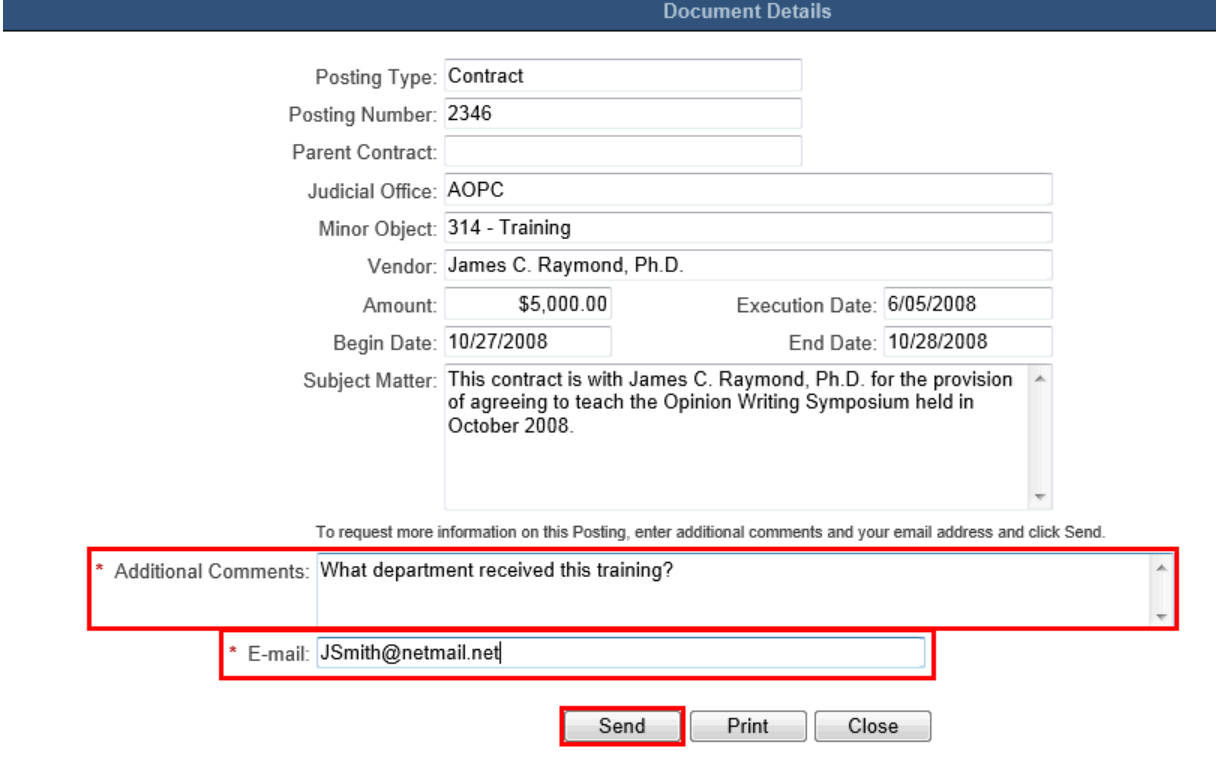

A confirmation is displayed.

Vour request has been sent

An email is sent to the appropriate contracts and purchase orders records manager who will respond to the request via the email address provided.

# **Judicial Expenditures**

<span id="page-9-0"></span>Effective December 17, 2012, amendments to Rule 509 further expanded the existing web site to include information related to appropriations, expenditures, personnel complement and annual compensation information for the Supreme, Superior and Commonwealth courts and the Administrative Office of Pennsylvania Courts. The Web site posts judicial expenditures dating back to November 19, 2012. Records of expenditures will be available on the Web site for a period of seven years from their end date.

### <span id="page-9-1"></span>**Searching for Judicial Expenditure Postings**

To view and print judicial expenditure postings, begin by performing a search.

#### **Performing the Search**

The Search Type must first be specified. Searches can be performed by Appropriation or Vendor. Select the type of search to perform from the Search Type dropdown.

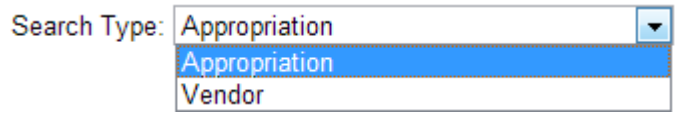

The page refreshes and the available fields below the Search Type dropdown will change depending on the selection made.

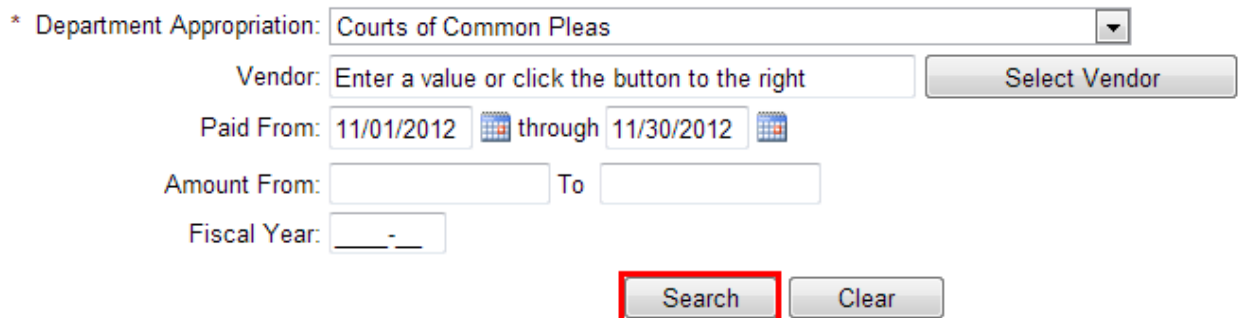

A minimum amount of information must be entered for each Search Type and this is indicated with an asterisk next to the required fields.

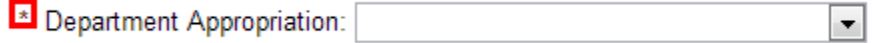

Entering as much information as possible will help narrow the search results.

The Vendor is required when using the Search Type of Vendor, and is available as optional criteria when using the Search Type of Appropriation. To complete this field, either type the name directly into the search field, or click SELECT VENDOR to access a search window. In the vendor search window, enter a name or partial name and click FIND. The search returns all vendors found. Scroll to find the vendor needed, or use the alphabetic characters to jump to vendors with names beginning with that letter. Click on the vendor to select them and return to the Judicial Expenditures Search screen. The selected vendor is displayed in the Vendor field.

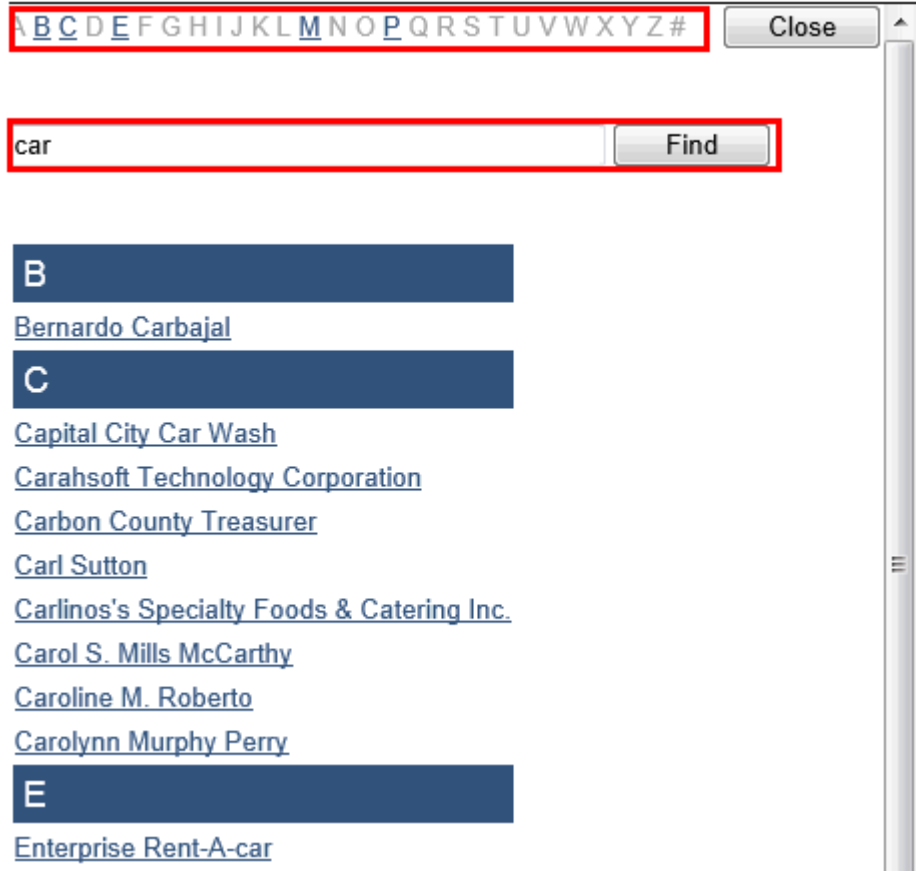

After entering the available criteria, click SEARCH.

If a required field was not filled out, a message displays indicating the possible problems. Enter the required fields prior to clicking SEARCH again.

# ! You must enter a Vendor

If no postings match the criteria entered, a message will display below the criteria fields. Change the Search Type or criteria to try the search again.

No Expenditures Found

#### **Search Results**

If postings are found, a grid will populate with the results below the criteria fields. The grid displays the Department, Appropriation, Payment Date, Amount, Payee Name and Fiscal Year. The viewing and printing functions are available through the grid.

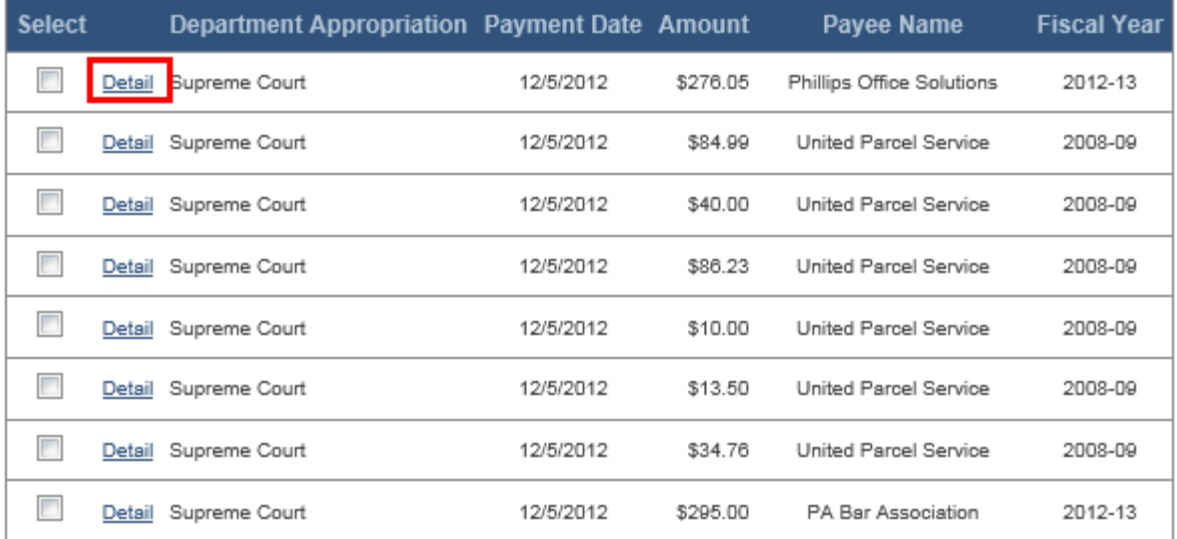

If more than ten records are found, links will be available below the grid to jump to a different page or navigate to the first, previous, next or last pages of results.

```
First Previous 1 2 3 4 5 Next Last
Print Selected Print All
```
#### **Viewing Records**

To view the details about the posting, click on the Detail link. The Judicial Expenditures Posting Detail screen opens which contains the details of the posting.

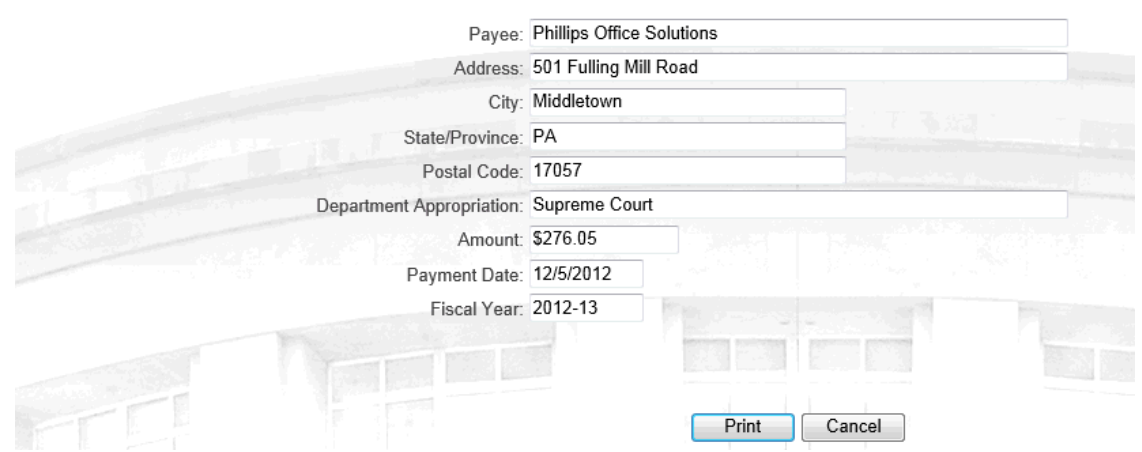

#### **Judicial Expenditures Posting Detail**

To print the posting, click PRINT. A new window opens and displays a report populated with the information in the posting. The report can be viewed on the screen, saved or printed. For more information, see *[Print Preview Functions](#page-14-0)* on page [13.](#page-14-0)

To return to the Judicial Expenditures Search screen and the search results grid, click CANCEL.

# <span id="page-12-0"></span>**Generating a Print Preview for Judicial Expenditures Postings Information**

After identifying the necessary records, they can be printed individually, or all records in a search result can be printed at once.

#### **Generating a Print Preview for Individual Records**

To print individual postings, select the check boxes for the records wanted on the report and click Print Selected.

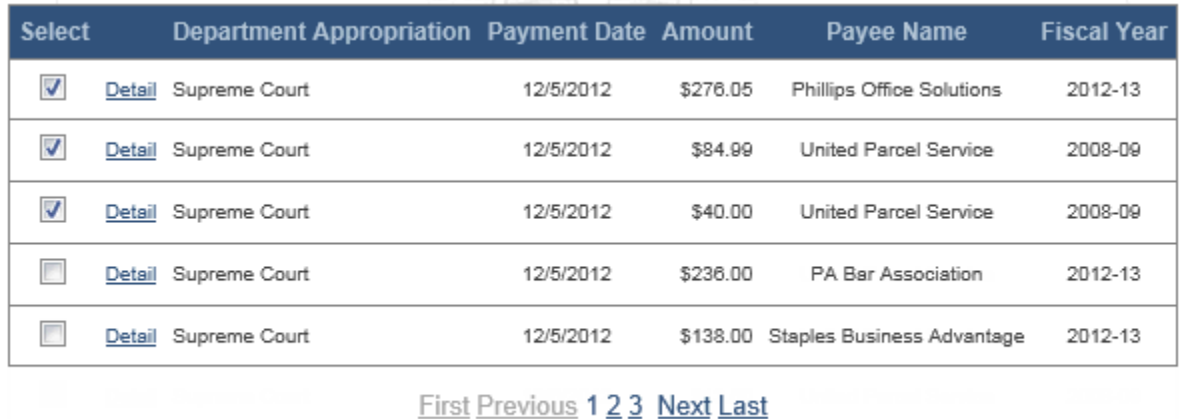

**Print Selected Print All** 

The report opens in a new window and populates with the information from the selected postings. The report can be viewed on the screen, printed and saved. For more information, see *[Print Preview Functions](#page-14-0)* on page [13.](#page-14-0)

#### **Generating a Print Preview for All Records**

To print all the records in the search results, it is not necessary to select any check boxes. Simply click the Print All link. If the search results grid contains multiple pages, all records on all pages in the results grid are added to the report.

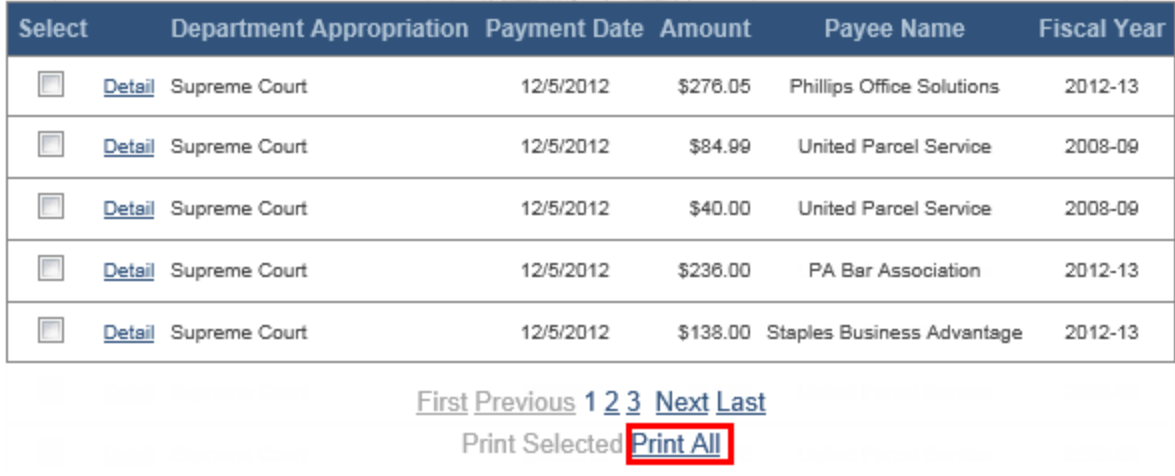

The report opens in a new window and populates with the information from all the postings that were returned in the search. The report can be viewed on the screen, printed and saved. For more information, see *[Print Preview Functions](#page-14-0)* on page [13.](#page-14-0)

# **Print Preview Functions**

<span id="page-14-0"></span>When a Financial Records report opens in the preview window, the icons in the toolbar can be used to print, save or, navigate through the report (if there is more than one page). The plus and minus icons are used to magnify the report for ease of viewing on the screen. The information contained in the judicial expenditures report is different to what is contained in the contracts and purchase orders report. (Below is an example of the contracts and purchase orders report).

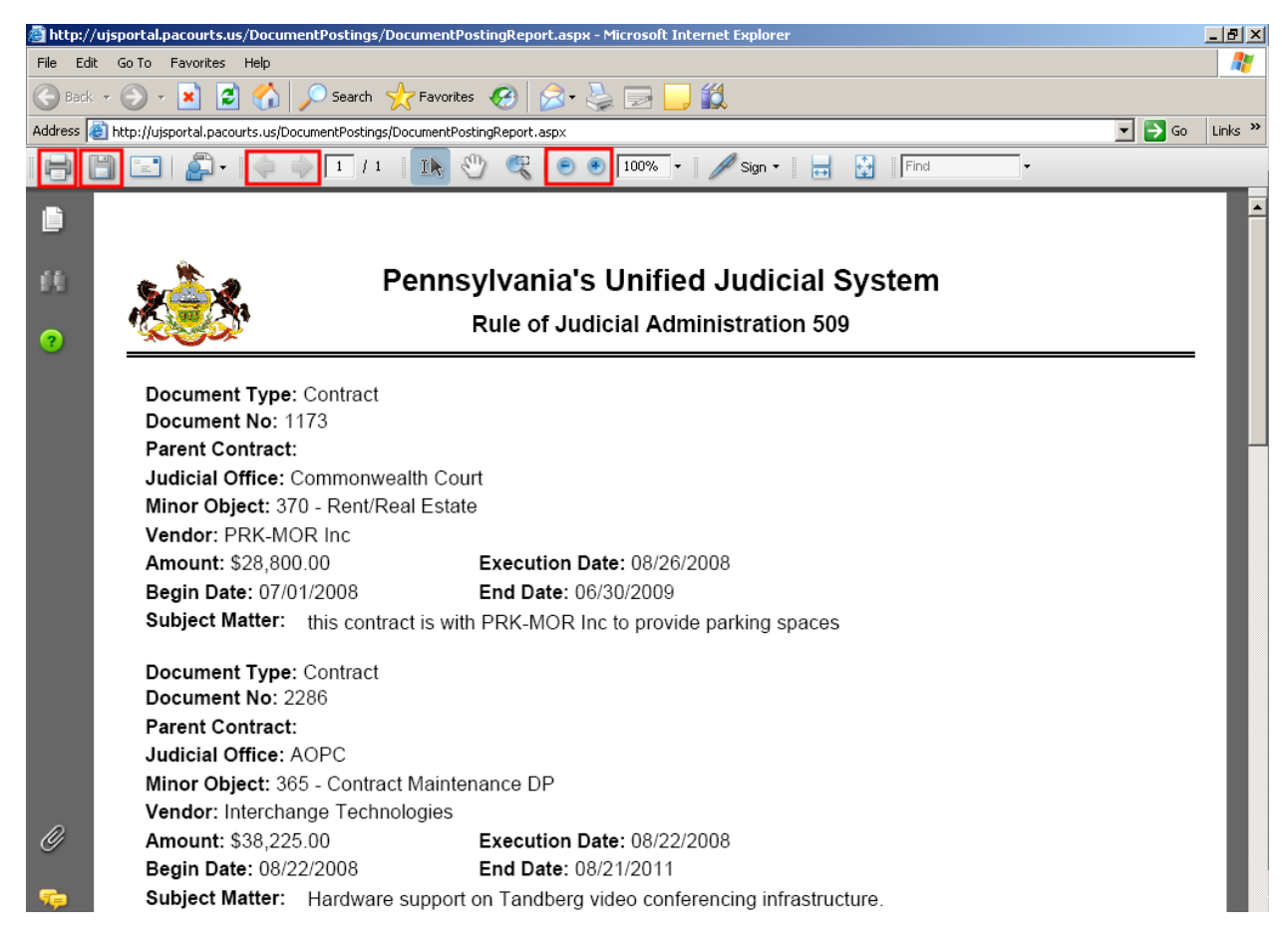

When finished, close the window to return to search screen.

**Note:** Depending on the settings on your computer, reports may open Adobe Reader or Adobe Acrobat instead of the preview in your web browser. Refer to the owner manual for your pdf reader for information on navigating and printing documents.

# **Other Financial Reports**

<span id="page-15-0"></span>Several additional reports are also available for viewing directly on the Financial Records site. These reports are always available for viewing without having to search for them.

To view one of these reports, click on the link for the report you wish to view.

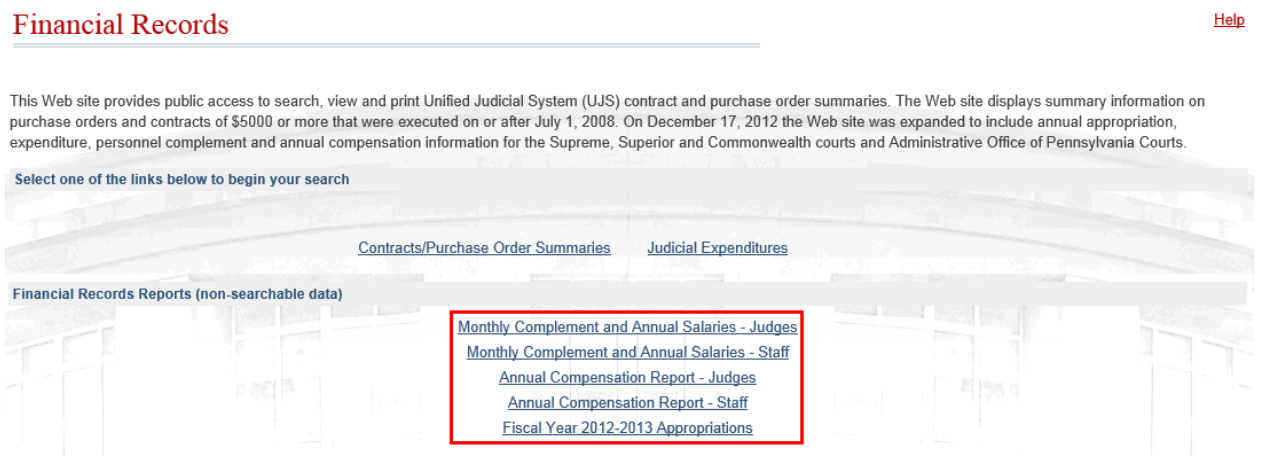

The report opens in a new window and populates with the information from the selected postings. The report can be viewed on the screen, printed and saved. For more information, see [Print Preview Functions](#page-14-0) on page [13.](#page-14-0)